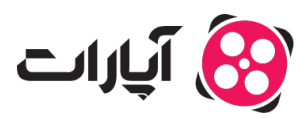

**پایگاه دانش > [پخش زنده](https://support.aparat.com/kb/pkhsh-zndh) > [شروع پخش زنده](https://support.aparat.com/kb/shroaa-bkhsh-zndh) >** چگونه داشبورد پخش زنده را تنظیم کنم؟

چونه داشبورد پخش زنده را تنظیم کنم؟ پشتیبانی آپارات ــ 2024–01-13 ــ [شروع پخش زنده](https://support.aparat.com/kb/shroaa-bkhsh-zndh)

**نحوه کار با داشبورد پخش زنده آپارات**

به منظور استفاده از قابلیت پخش زنده آپارات، در ابتدا لازم است تا وارد حساب کاربری خود شوید. برای آموزش نحوه ساخت حساب کاربری آپارات مقاله <u>چطور در آپارات ثبت نام کنم؟</u> را مطالعه نمایید.

پیش از شروع پخش زنده، مطالعه کامل <u>قوانین پخش زنده</u> و رعایت تمامی موارد اجباری است.

بعد از ورود به حساب کاربری خود در آپارات، روی عس کاربریتان که گوشه بالا سمت چپ صفحه است کلی کرده و گزینه [شروع پخش زنده](https://www.aparat.com/dashboard/live) را انتخاب کنید.

اگر تاکنون برای حساب خود، نام کاربری انتخاب نکردهاید، سیستم در ابتدا از شما درخواست انتخاب نام کاربری میکند. با ثبت این نام کاربری جدید، وارد مرحله بعد می شوید.

اگر شماره تلفن همراه خود را پیش از این وارد نکرده باشید، در این مرحله، سیستم از شما درخواست ثبت شماره تلفن همراه م<sub>ی</sub>نماید. پس از مطالعه <u>قوانین پخش زنده</u>، تیک آب<sub>ه ی</sub>رنگ تایید را زده و وارد مرحله ثبت کد شوید. در این مرحله، کدی که برایتان پیامک شده است را وارد کرده تا فرآیند ثبتنام پخش زنده شما تکمیل گردد.

داشبورد پخش زنده بعد از ورود به داشبورد پخش زنده آپارات، از منوی سمت راست، میتوانید به تمامی بخشهای این داشبورد دسترسی پیدا کنید.

برای دریافت آموزش پخش زنده آپارات می،توانید به مقالات زیر مراجعه کنید:

[چونه پخش زنده را شروع کنم؟](https://support.aparat.com/kb/articles/article-52)

[چونه تصویر دوربین موبایل خود را به صورت زنده پخش کنم؟](https://support.aparat.com/kb/articles/article-49)

[چونه از طریق موبایل بازی خود را به صورت زنده پخش کنم؟](https://support.aparat.com/kb/articles/article-51)

## **گفتوگوی زنده**

در قسمت گفتوگوی زنده قابلیت مشاهده پیامهای بینندگانتان را به صورت لحظهای خواهید داشت. در صورت تمایل میتوانید بخش گفتوگو را از همین جا غیرفعال کنید. جهت مدیریت این بخش با کلیک روی نام کاربری یبامدهنده امکان پاک کردن پیام او یا مسدودسازی موقت یا کامل آن کاربر را دارید. کلیک روی گزینهی «کاربران مسدود شده» لیست کاربران مسدود شده را به شما نشان می،دهد، از همین طریق می توانید مسدودیت آنها را رفع

با کلیک بر روی نام کاربری پیامدهنده، علاوه بر دسترسی به امکان حذف یا مسدودسازی موقت یا کامل کاربر، متوانید برای آن کاربر اشتراک هدیه خریداری کنید یا بر روی پیام کاربر پاسخ دهید. همچنین برای استفاده از قابلیت مسدود کردن موقت یا دائم یک کاربر در گفتوگوی زنده پخش زنده میتوانید [این مقاله](https://support.aparat.com/kb/articles/article-139) را مطالعه بفرمایید

برای دسترسی به قابلیتهای مختلف مانند برگزاری <u>[نظرسنج](https://support.aparat.com/kb/articles/article-129)</u>ی، تغییر عنوان، تغییر نام بازی، تغییر تاخیر در ارسال گفتوگوی زنده، مسدودسازی کاربر یا رفع مسدودیت کاربر، فعال یا غیر فعال سازی گفتوگو فقط برای مشترکین یا گفتوگو فقط با اموج، افزودن یا حذف مدیر گفتوگو یا کاربر VIP و یا <u>Raid</u> [کردن](https://support.aparat.com/kb/articles/raid-raid) از طریق دستورات متنی میتوانید در بخش گفتوگو از دستور / (Slash) استفاده کنید. لازم به ذکر است مدیران گفتوگو نیز میتوانند با توجه به سطح دسترسی تعریف شده، به هر یک از این دستورات، دسترسی داشته باشند.

از طریق گزینه «گزارش فعالیت» در این قسمت، شما می¤وانید عملکرد مدیران گفتوگوی خود را مشاهده کنید. به لطف این بخش شما متوانید متوجه شوید که مدیران گفتوگوی شما چه افرادی را مسدود کردهاند، چه افرادی را رفع مسدودیت کردهاند یا چه پیامهایی را پاک کردهاند. به این ترتیب، بهتر از قبل می¤وانید قسمت گفتوگو را مدیریت کرده و ناظر عملرد مدیران گفتوگوی خود باشید.

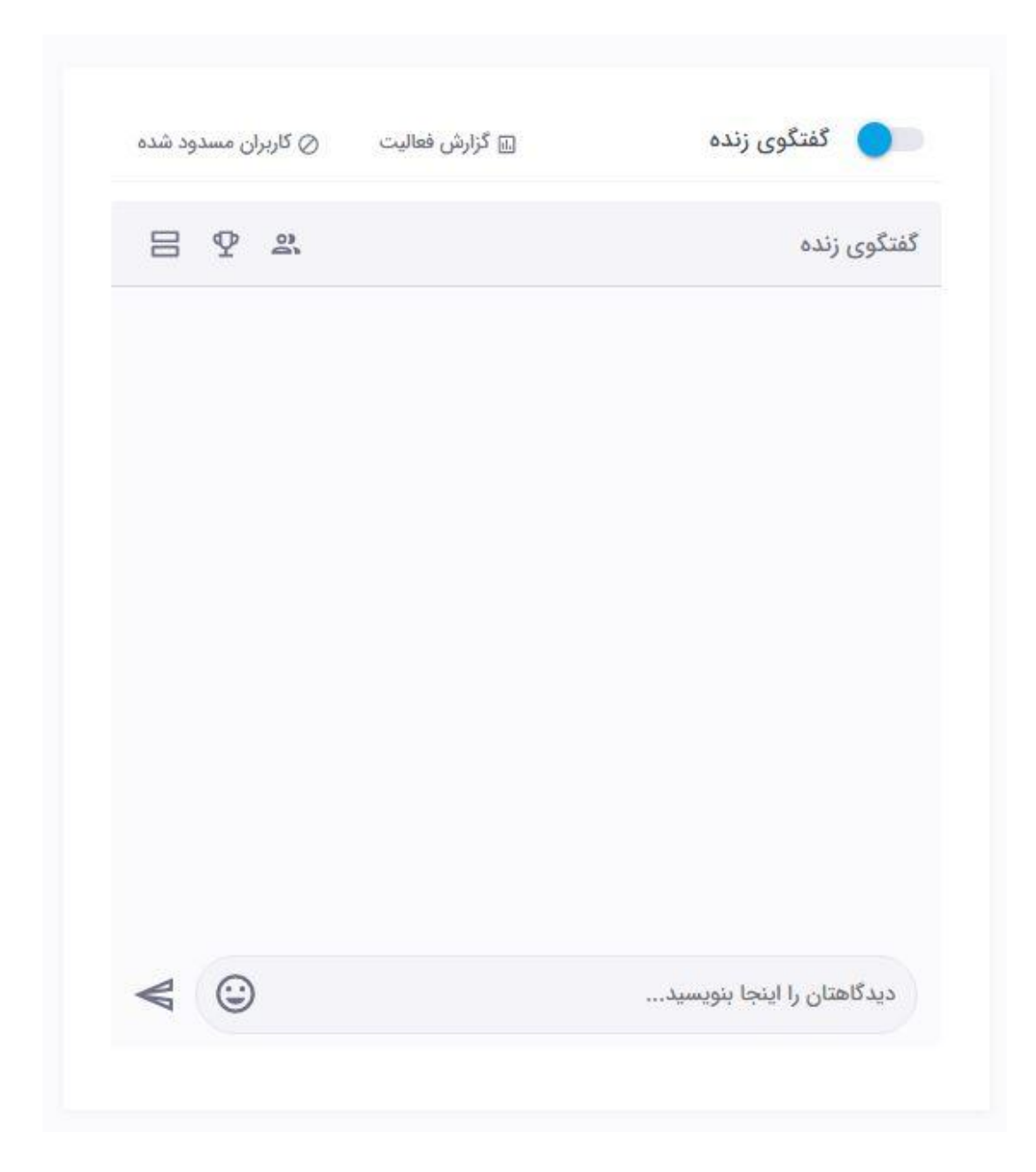

# **اشتراک گذاری**

در اولین قسمت بخش اشتراک گذاری، لینک پخش زنده شما درج شده است که میتوانید آن را برای مخاطبین خود ارسال کنید تا به وسیله آن از صفحه پخش زنده شما دیدن کنند. «کد نمایش» برای جاگذاری پخش زنده در وبسایت یا وبلاگ شما به کار میرود. با استفاده از کد iframeای که در این بخش در دسترس شما قرار داده شده است متوانید پلیر پخش زنده آپارات را در سایت خود embed نمایید.

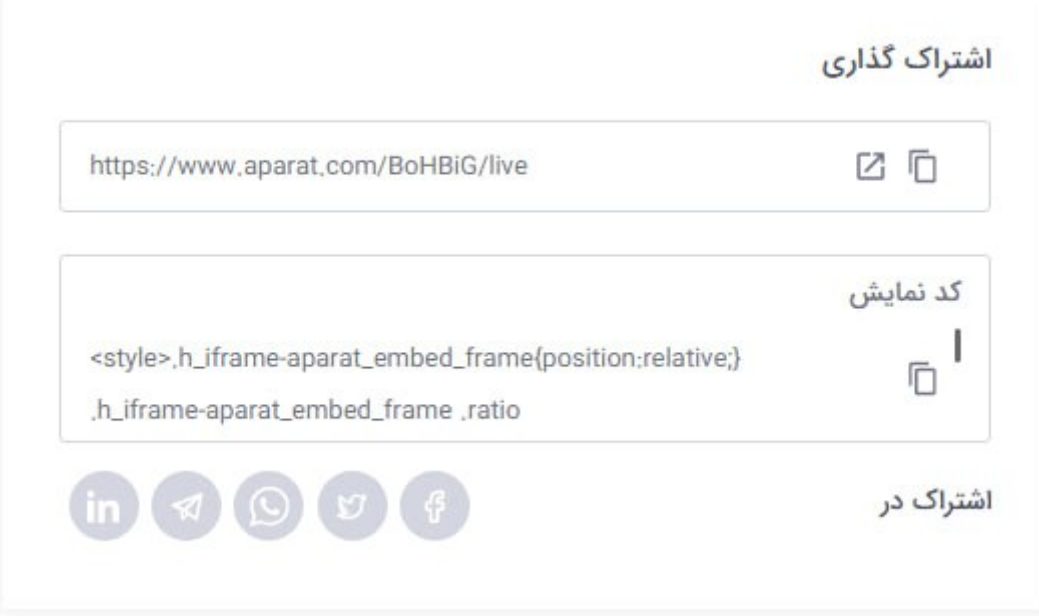

# **آمار**

بخش «آمار» جزئیاتی مانند مجموع بازدید پخش زندههای شما از ابتدا تا کنون و تعداد افراد آنلاین در پخش زنده شما را نشان مدهد.

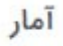

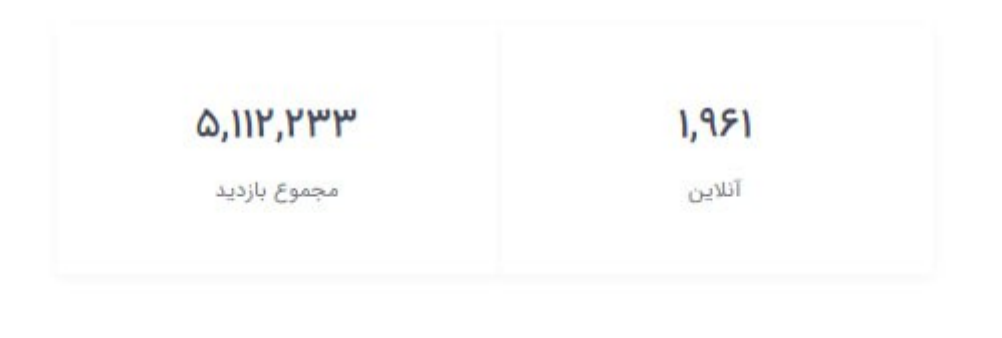

# **تنظیمات اصل**

برای شروع پخش زنده، ابتدا باید عنوان و دستهبندی آن را انتخاب کرده و سپس آن را ثبت کنید.

عنوان پخش زنده برای جذب حداکثری مخاطب از اهمیت بالایی برخوردار است. لذا حتماً متناسب با محتوای خود این بخش را به روز نمایید.

دستهبندی شما باید با توجه به محتوای پخشزندهتان انتخاب شود. اگر دستهبندی گیم را انتخاب کنید، باید نام بازی

مورد نظر خود را هم ثبت کنید. دقت کنید که نام بازی را حتماً به انلیس وارد کنید.

با انتخاب دستهبندی آزمایش، تنها خودتان قادر به مشاهده محتوای منتشر شده هستید و شخص دیگری نمی تواند پخش زنده شما را مشاهده کند. از این دستهبندی برای آزمایش پخش زنده و اطمینان از صحت تنظیمات خود، میتوانید استفاده کنید.

در صورتی که میخواهید پخش زنده شما در لیستهای عمومی آپارات نمایش داده نشود و تنها بتوانید از طریق لینک، کاربران را به پخش زنده خود دعوت نمایید، میتوانید با خرید یکی از بستههای سرویس «<u>لایوپلاس</u>» و با استفاده از گزینهی« عدم نمایش عمومی» از این قابلیت استفاده کنید.

انتخاب دستهبندی متناسب با محتوای پخش زنده شما، متواند مخاطبین بیشتری را برایتان جذب کند.

با تنظیم کردن زمان دقیق شروع پخش زنده خود یک زمانشمار معکوس (تایمر) در بالای صفحه پخش زنده شما به نمایش در خواهد آمد که مخاطب را از زمان آغاز پخش زنده شما آگاه خواهد ساخت.

در انتها برای ذخیرهسازی تغییرات اعمال شده باید گزینه ثبت تغییرات را کلی کنید.

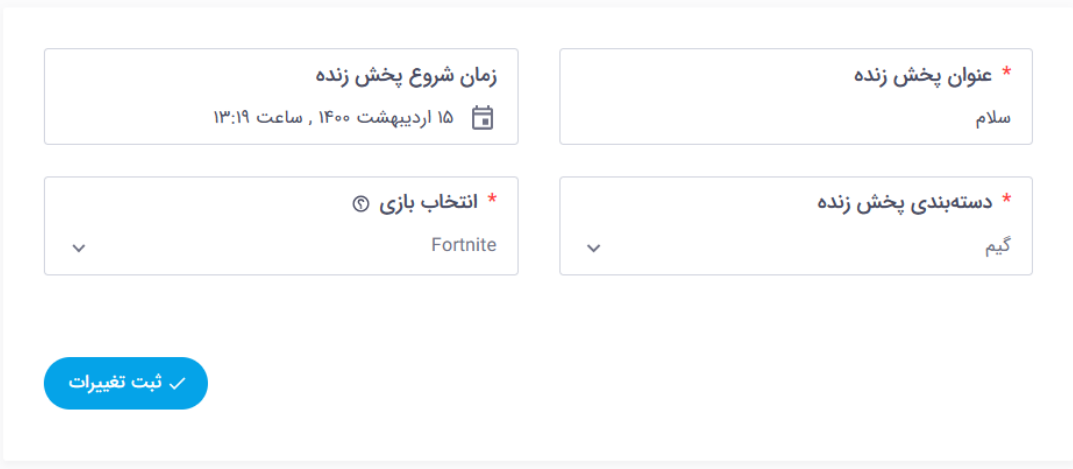

تنظیمات

از منوی سمت راست، و بخش تنظیمات میتوانید به سه بخش تنظیمات صفحه، تنظیمات پخش زنده و تنظیمات گفتوگوی زنده دسترسی پیدا کنید.

#### **تنظیمات صفحه**

سه تب مشخصات صفحه شما، گزینه حمایت مالی و طراحی توضیحات پخش زنده در این بخش وجود دارد.

#### **مشخصات صفحه شما**

در این بخش شما متوانید کاور، عنوان، توضیحات، زمان شروع و دستهبندی پخش زنده خود را تنظیم کنید. کاور پخش زنده در هنگامی که پخش زنده شما قطع باشد در صفحه پخش زنده شما به مخاطبین نمایش داده مشود. برای بارگذاری کاور پخش زنده دقت داشته باشید که بهتر است ابعاد آن ۱۹۲۰ در ۱۰۸۰ پیسل، فرمت آن PNG یا JPG و حجم آن کمتر از ۴ مابایت باشد.

گزینه «توضیحات پخش زنده» محتوایی است در پایین صفحه پخش زنده شما به نمایش در میآید. دقت کنید که این صفحه از زبان Markdown پشتیبانی میکند. برای دسترسی به راهنماییهای بیشتر مقاله <u>چگونه در پای</u>ین [صفحه پخش زنده خودم عس قرار دهم؟](https://support.aparat.com/kb/articles/article-48) را مطالعه کنید.

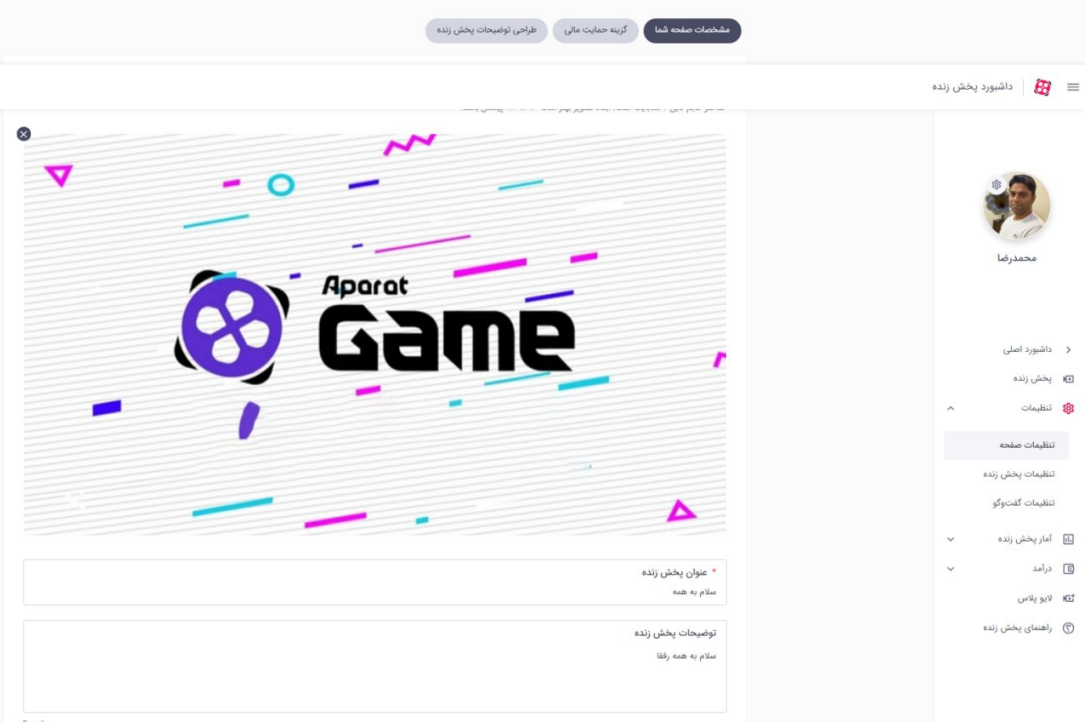

### **حمایت مال**

در بخش «حمایت مالی»، عنوان حمایت مالی همان نوشتهایست که روی گزینهی حمایت مالی در صفحه پخش زنده شما نمایش داده می شود، پس آن را با دقت انتخاب کنید. در بخش آدرس صفحه پرداخت، لینک مربوط به صفحه پرداخت خود را وارد کنید.

آپارات ارائه دهندهی خدمات مالی نیست، برای دسترسی به این خدمات میتوانید به سرویسهایی

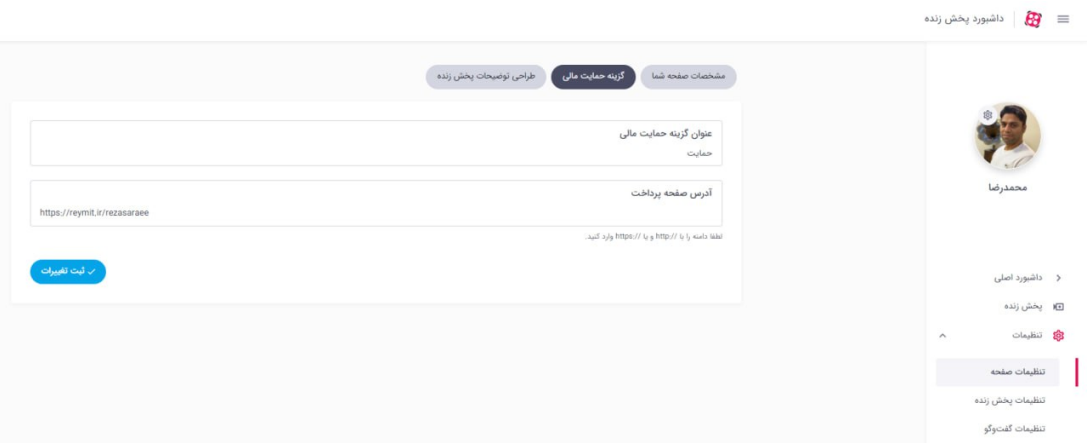

## **طراح توضیحات پخش زنده**

در این صفحه میتوانید بخش پایین پخش زنده خود را طراحی کنید. برای مثال میتوانید یک معرفی کوتاه از خودتان، ساعات پخش زنده، شبکههای اجتماعی و … را در این بخش ذکر کنید. نمونهای از این طراحی را میتوانید در پایین مشاهده کنید.

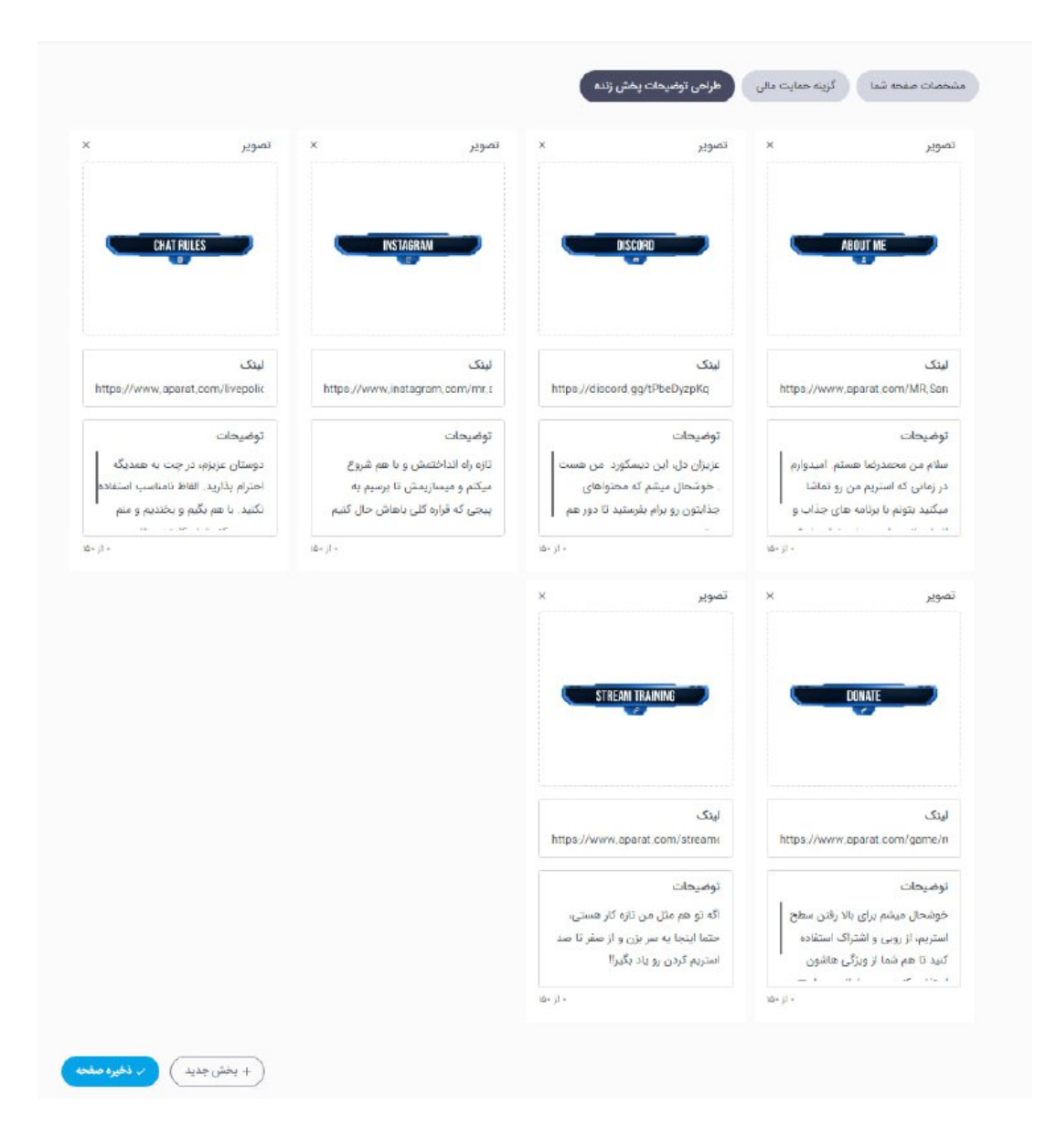

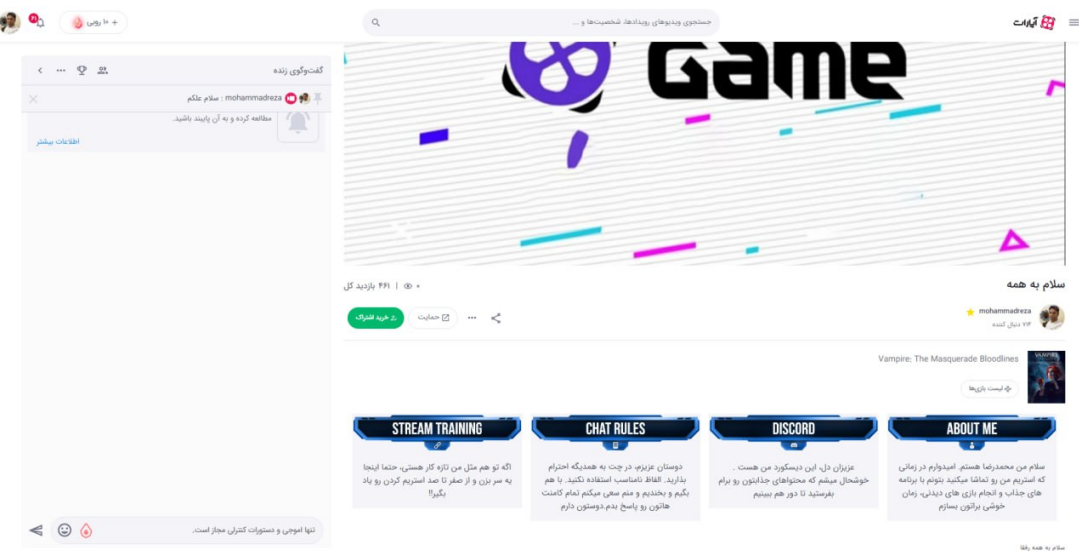

### **تنظیمات پخش زنده**

در بخش «تنظیمات پخش»، شاهد دو قسمت Stream URL و Stream Key هستیم. از این دو مورد برای تنظیم نرم افزار لایو انکودر استفاده می شود. در صورت لزوم می توانید Stream Key خود را تغییر دهید، برای این کار از آیون تازهسازی استفاده کنید.

جهت دسترسی به Stream URL و Stream Key باید حتماً بخش تنظیمات اصلی را تکمیل کرده و از طریق گزینه ثبت تغییرات آن را ذخیرهسازی نمایید.

کاربران متوانند از طریق انتخاب نوع تاخیر پخش زنده، تاخیر پخش زنده خود را تعیین نمایند. تاخیر نرمال ۳۰ ثانیه و تاخیر حداقلی ۱۰ ثانیه است. توصیه میشود که اگر کیفیت ارتباطی اینترنت شما با سرورهای آپارات پایدار نیست، از گزینه تاخیر نرمال استفاده کنید. اما اگر وضعیت اینترنت شما مطلوب است، متوانید تاخیر را روی گزینه تاخیر حداقلی بگذارید تا سریعتر با مخاطبان خود در ارتباط باشید.

با فعالسازی کیفت ورودی امان استریم با کیفیت p1080 تا fps60 به صورت مستقیم (بدون تبدیل تصویر) برای شما فراهم خواهد شد. این سرویس به صورت آزمایشی ارائه شده و استفاده از آن ممکن است برای برخی از کاربران با اختلال همراه شود. برای استفاده از این قابلیت باید تنظیمات نرم افزار لایو انکدر (OBS) شما دقیقا مطابق <u>راهنمای پخش زنده آپارات</u> باشد. در غیر این صورت ممکن است پخش زنده شما به درست<sub>ی</sub> نمایش داده نشود. یکی از مهمترین بخشهای تنظیمات قرار دادن Keyframe بر روی عدد ۲ است. همچنین استفاده از سرویسهای ری استریم احتمالا پخش زنده شما در آپارات را با اختلال همراه خواهد کرد.

برای دسترس به راهنمای استفاده از قابلیت Raid به [اینجا](https://support.aparat.com/kb/articles/raid-raid) مراجعه کنید.

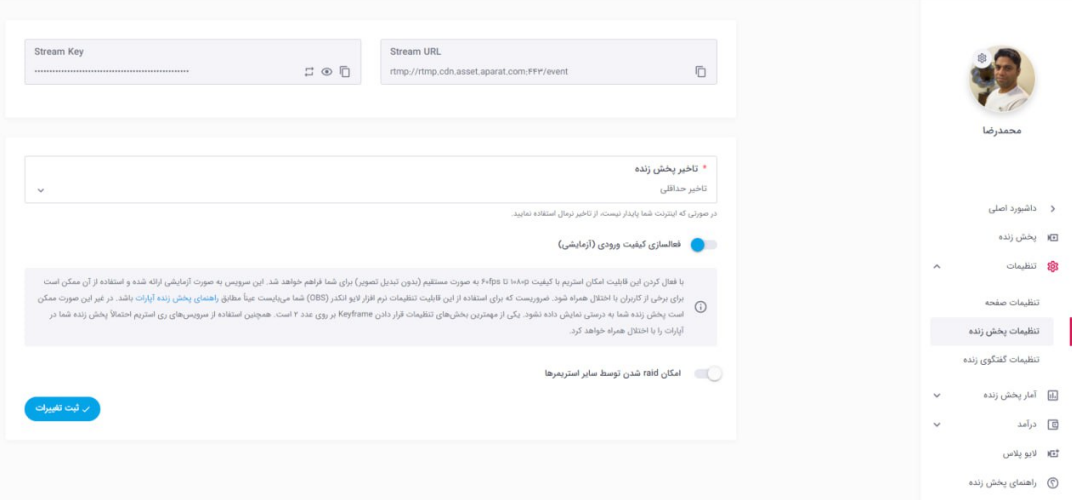

## **تنظیمات گفتوگوی زنده**

در بخش تنظبمات گفتوگوی زنده چهار تب مختلف وجود دارد. از طریق این بخشها متوانید گفتوگوی زنده، مدیران، نظرسنج، ربات گفتوگو خود را مدیریت کنید.

### **تنظیمات عموم**

در اولین بخش، شما میïوانید متن اطلاعیه را وارد کنید. اطلاعیه پیامی است که در بالای بخش گفتوگوی زنده همواره نمایش داده میشود. متن اطلاعیه میتواند حداکثر ۱۵۰ کاراکتر باشد.

از طریق گزینههای فعال و غیرفعال در بخش دوم، میïوانید یک سری ویژگی کنترلی را خاموش یا روشن کنید. همچنین در این بخش می¤وانید بمب هیجان را فعال و یا غیر فعال کنید. برای آشنایی با بمب هیجان می¤وانید اطلاعات مورد نظر را در [این بخش مطالعه](https://support.aparat.com/kb/articles/article-157) کنید.

در قسمت بعد، شما می توانید تنها به افرادی که کانال آپارات شما را دنبال کردهاند اجازه ارسال پیام در قسمت گفتوگوی زنده بدهید. همچنین، میتوانید بر اساس مدتی که این کاربران شما را دنبال کردهاند این گزینه را انتخاب کنید تا یک کاربر بلافاصله بعد از دنبال کردن شما نتواند اقدام به ارسال پیام کند.

چهارمین بخش مربوط به محتوای نامناسب درج شده در گفتوگوی زنده است. شما متوانید گزینهی حذف را انتخاب کنید تا سیستم به صورت خودکار پیامهای حاوی کلمات نامناسب را پاک کند. از سوی دیگر با قرار دادن آن روی گزینهی هایلایت، این پیامها برای شما و دیگر مدیران گفتوگوی زنده به صورت هایلایتشده نمایش داده مشود تا خودتان بتوانید اقدامات لازم را انجام دهید.

همچنین، این امکان در اختیار شما قرار داده شده تا بتوانید مقدار تأخیر در ارسال بین دو پیام از طرف یک کاربر را تنظیم کنید. توجه داشته باشید که عدد انتخاب شده از سوی شما بر اساس ثانیه است، یعن اگر عدد ۱۰ را قرار دهید، هر بینندهی پخش زنده شما حداقل با فاصله ۱۰ ثانیه یکبار می تواند یک پیام برای شما ارسال کند.

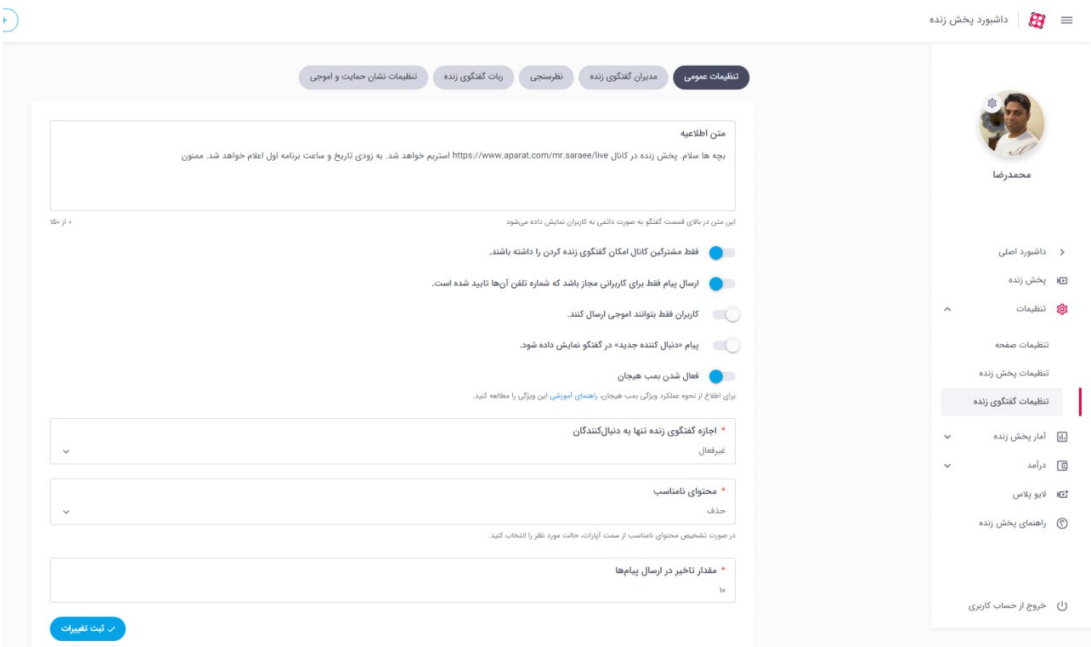

#### **مدیران گفتوگوی زنده**

در اولین بخش مے توانید نام کاربری فرد یا افرادی که مے خواهید مدیر گفتوگوی زنده شما باشند را وارد کنید. این افراد، به سامانه مدیریت نظرات کاربران در بخش گفتوگوی زنده دسترسی یافته و میتوانند پیامهای کاربران را پاک کرده یا آنها را مسدود کنند.

دقت داشته باشید که شما میتوانید میزان دسترسیهای هر مدیر گفتوگوی زنده را نیز تعیین کنید. برای این کار، پس از افزودن نام کاربری فرد مورد نظر، روی آیکون چرخدنده کلیک کنید. در منوی بعدی، تعیین کنید که آن مدیر گفتوگوی زنده چه دسترسهای داشته باشد.

مدیران گفتوگوی زنده میتوانند با تایپ کردن / در قسمت گفتوگوی زنده، لیستی از دستوراتی که به آنها دسترسی دارند را مشاهده کنند و بتوانند با کمک آن دستورات، بهتر پخش زنده را مدیریت کنند.

مدیران گفتوگوی زنده یا خود استریمر می¤واند از طریق اتاق فرمان پخش زنده به مجموعهای از ابزارهای مدیریتی پخش زنده دسترسی داشته باشند. برای کسب اطلاعات بیشتر به <u>این مقاله</u> مراجعه کند.

در دومین بخش میتوانید به تعداد محدودی از کابران نشان ویژه (VIP) اهدا کنید. به این ترتیب، آن کاربران در بخش گفتوگوی زنده با یک نشان الماس متمایز خواهند شد. مانند تعداد اموجیها، تعداد نشانها وابسته به تعداد اشتراکهای فعال شماست و به صورت پلکانی با بیشتر شدن اشتراکهای فعال افزایش پیدا میکند.

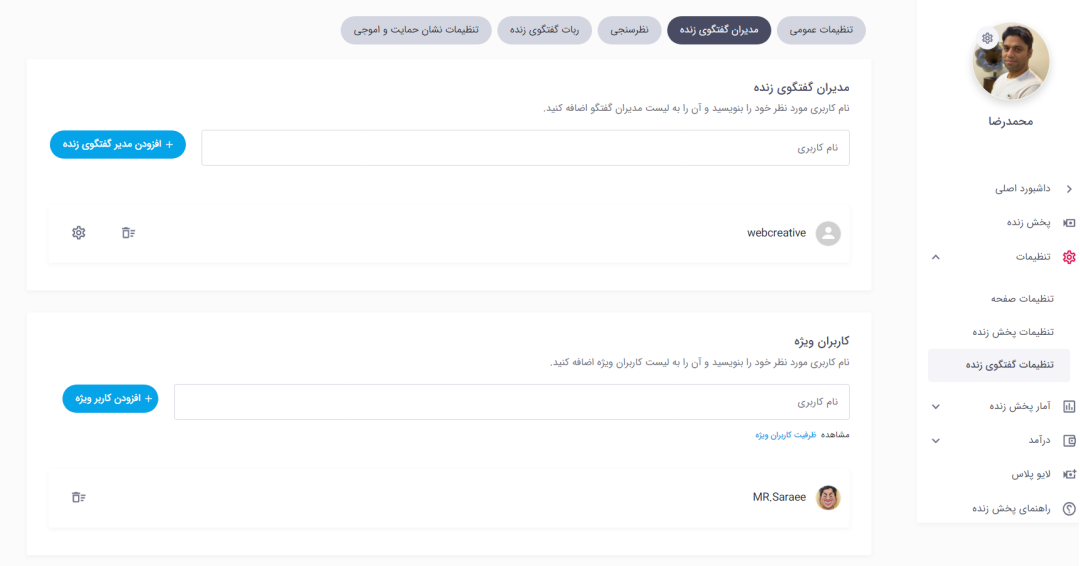

#### **نظرسنج**

از طریق تب نظرسنجی می،ّوانید یک نظرسنجی در گفتوگوی زنده خود ایجاد کرده و آن را مدیریت نمایید. همچنین از طریق دستورات گفتوگوی زنده نیز میتوانید نسبت به ایجاد و مدیریت نظرسنجی اقدام کند. برای مطالعه بیشتر <u>اینجا</u> کلیک کنید.

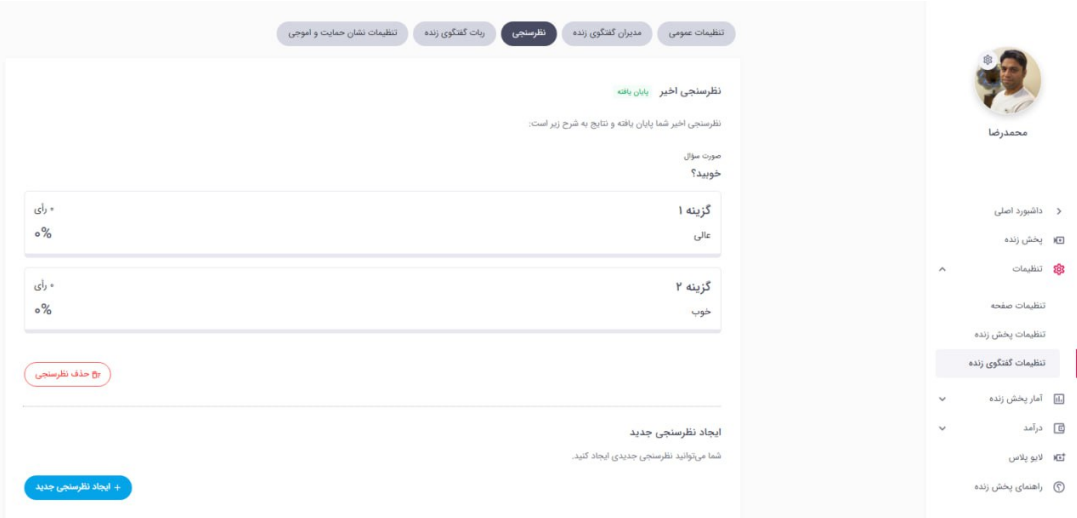

### **ربات گفتوگوی زنده**

اولین گزینه، «پاسخ خودکار به سوالات» است. در این بخش، شما متوانید سوالات متداول کاربران را با کلیدواژههایی مشخص کرده و پاسخ آنها را در مقابل آن بنویسید. به این ترتیب، کاربران وقتی در قسمت گفتوگوی زنده ! را تایپ کنند، به لیستی از این سوالات دسترسی خواهند داشت و با انتخاب گزینه مورد نظر، به پاسخ آن سوال دسترسی پیدا میکنند. این پاسخ فقط در صفحه گفتوگوی زنده همان کاربر نمایش داده میشود و بقیهی کاربران قادر به مشاهدهی آن نیستند.

دومین گزینه، «ارسال خودکار پیام در گفتوگوی زنده» است که همانطور که از نام آن پیداست، فعال کردن آن باعث میشود تا در فواصل منظم پیامهایی در قسمت گفتوگوی زنده ارسال شود. شما میتوانید از این قابلیت برای ارسال قوانین گفتوگوی زنده خود یا دیگر پیامهای مهمی که میخواهید مدام برای تماشاگران نمایش پیدا کند، استفاده کنید.

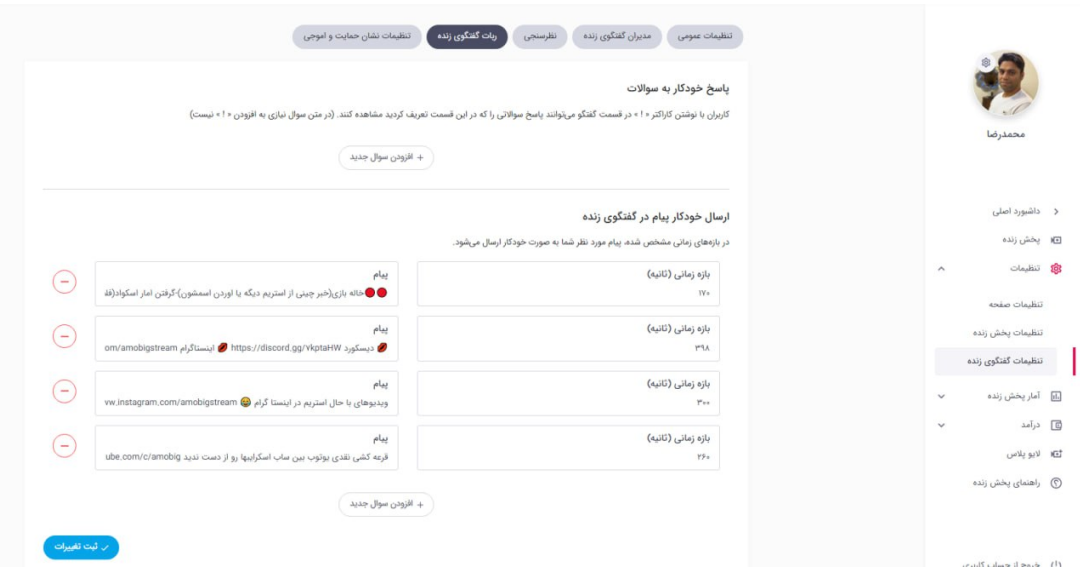